# **DWG Careers Data Entry I-Trac Guide**

WOMIS Registration not required. Search for the participant in I-Trac using Find A Customer

1. If the customer is in I-Trac confirm Birth MM/DD and Last 4 SSN (if available) to verify that you are selecting the correct customer in I-Trac. You can then add the DWG Careers provider record.

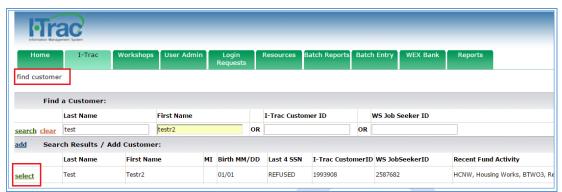

2. If the customer is not in I-Trac select the <u>add</u> button next to *Search Results/Add Customer* and manually add the customer to I-Trac. You can then add the DWG Career provider record.

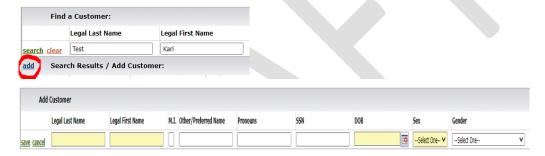

- 3. To add the DWG Careers provider record:
  - On the Providers Tab, click add in Providers Control
  - Service Provider = DWG Careers- Your Organization
  - Customer Of = Choose Your Name
  - Application Date = The date the customer is completing the registration process (NOTE: This date must be before the date of the first DWG Careers grant funded service.

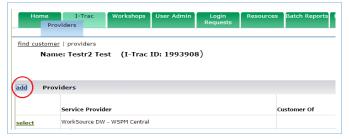

3. Complete *Registration Tab* data entry. All required data (yellow fields) on the *Registration Tab* must be entered to complete Registration.

## **Registration Tab**

Enter all information to reflect what is true at the time of enrollment in DWG Careers.

- 1. Address- Must reside in Washington, Multnomah, Clackamas, Clark, Cowlitz, Wahkiakum County for eligibility
- 2. Phones
- 3. Email Address
- 4. Sex and Gender
- 5. Ethnicity
- 6. Race
- 7. Social Security- confirm Consent to Release SSN status Yes or No
- 8. Birth Date- confirm documentation. Document must be uploaded to I-Trac record
- 9. Selective Service- confirm documentation. Document must be uploaded to I-Trac. Required for eligibility
- 10. U.S. Military & Veteran Status

| If status is this                    | Then Documentation is this                                                                                           |
|--------------------------------------|----------------------------------------------------------------------------------------------------|
| Veteran or Veteran's Eligible Spouse | DD-214 Military Separation Record; Veteran Affairs Letter;<br>Veterans Crossmatch- Department of Defense or Veterans |
|                                      | Services System                                                                                                    |

- 11. Education Status
- 12. Current Employment Status

| If status is this | Then Documentation is this                                       |
|-------------------|------------------------------------------------------------------|
| Employed          | Employed, but Underemployed required if applicable defined below |
| Not Employed      | Applicant's Last Date Worked required                            |

### Definition Employed, but Underemployed:

- Individuals employed less than full-time who are seeking full-time employment.
- Individuals who are employed in a position that is inadequate with respect to their skills and training.
- Individuals who are employed but show current job's earnings are not sufficient compared to their previous job's earnings from their previous employment.
- Individuals who are employed who meet the definition of a low-income individual in WIOA. Low-income based on 6-month *family* income not more than 70% of LLSIL. PY22 WIOA low-income table:

|                     |         |          |          | •        | i        |          |
|---------------------|---------|----------|----------|----------|----------|----------|
| Family<br>Size      | 1       | 2        | , 3      | 4        | 5        | 6        |
| Six Month<br>Income | \$8,846 | \$14,497 | \$19,904 | \$24,571 | \$28,994 | \$33,913 |

13. Unemployment Insurance Details- Information only required where Current Employment Status=Not Employed

| If status is this                      | Then Documentation is this                     |
|----------------------------------------|------------------------------------------------|
| Claimant Referred by RESEA             | Referral Transmittal by RESEA or WPRS          |
| Claimant Referred WPRS                 | Referral Transmittal by RESEA or WPRS          |
| Claimant Not Referred by RESEA or WPRS | Customer Attestation                           |
| Exhaustee                              | Customer Attestation                           |
| Exempt                                 | Crossmatch to State MIS Database- iMatchSkills |
| Not a Claimant or Exhaustee            | Crossmatch to State MIS Database- iMatchSkills |

Check iMatchSkills to see if the customer is a Claimant

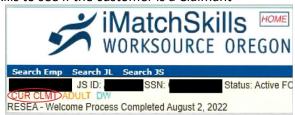

If iMatchSkills does not show status need to ask the Customer:

- Claimant Referred by RESEA- Reemployment Services and Eligibility Assessment (RESEA) program. Ask the customer if they were referred by the RESEA program
- Claimant Referred by WPRS- Oregon does not currently have this UI program don't use
- Claimant Not Referred by RESEA or WPRS- Ask the customer if they were referred
- Exhaustee- Ask the customer if they have been paid for all benefits for which they are eligible for and are no longer receiving unemployment benefits due to this
- Exempt- Ask the customer
- Not a Claimant or Exhaustee- If not noted in iMatchSkills choose this one.
- 14. Dislocated Worker- Required for eligibility. Refer to Regional Program Standards definitions

| If status is this                                                                                                    | Then Documentation is this                       |
|----------------------------------------------------------------------------------------------------|--------------------------------------------------|
| Separating Service Member                                                                                                    | Military Separation Record (DD-214)              |
| Business Closed or has had a Substantial Layoff Displaced Homemaker Military Spouse Self-Employed and Business Closed Terminated or Laid-off Worker | Customer Attestation- signed program Application |

Received Rapid Response services- Ask the customer. If they don't know choose No.

15. Work History- Complete the Q1, Q2 and/or Q3 Industry Controls if the customer was employed during the quarters noted in the area circled in red shown here

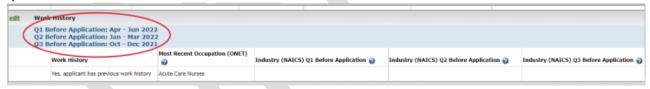

- 16. Six-Month Family Income- Family is defined as those living in a single residence and related by blood, marriage or decree of court. Customers who indicate a barrier of disabled (including learning disabilities) are considered a separate family unit for determining family income. The family size is the participant plus any dependents of the participant's (children). Residence Control should auto populate from the Address entered.
- 17. Public Assistance Characteristics-

| If status is this                                     | Then Documentation is this                                 |
|-------------------------------------------------------|------------------------------------------------------------|
| Exhausting TANF within 2 years                        | Referral from Agency, Benefits Letter or Crossmatch (Other |
|                                                       | MIS database-iMatchSkills)                                 |
| Received General Assistance in the last 6 months      | Customer Attestation                                       |
| Received Regugee Cash Assistance in the last 6 months | Customer Attestation                                       |
| Received SSDI in the last 6 months                    | Customer Attestation                                       |
| Received SSI in the last 6 months                     | Customer Attestation                                       |
| Received TANF in the last 6 months                    | Referral from Agency, Benefits Letter or Crossmatch (Other |
|                                                       | MIS database-iMatchSkills)                                 |
| Receiving SNAP in the last 6 months                   | Customer Attestation                                       |

- 18. Basic Skills Characteristics
- 19. *Disability Characteristics* If a participant discloses that they are a person with a disability you must complete the *Disability Services* Tab in the I-Trac record. All controls must be completed as noted on that Tab. *Secondary School Plan*=Not Required.
- 20. Migrant Seasonal Farmworker
- 21. Other Characteristics- Choose all that apply. None required for eligibility

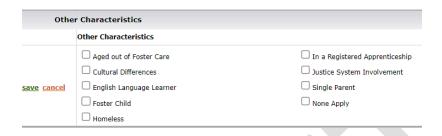

Registration Results Control will tell you what information is missing or any ineligible reasons. If no *Ineligible Reasons* are listed complete the *Registration Results* Control for *Registered By*.

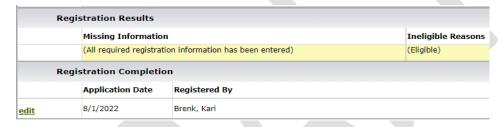

Once registration is completed go to the *Customer Documents Menu* and obtain a signature on the Application. Preference is to obtain an eSignature. Send the participant the email link to electronically sign the Application. Staff signature on the Application is not required.

## **Application (eSigned Program Application)**

#### 1. Security Code

Staff need to provide a security code to the customer (verbally or text preferred can't be emailed) that is required to open and sign the application. This code is standard to the customer and appears in two locations:

a. Tools Menu | Show Customer Security Code

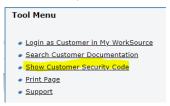

## b. Program Application & Signature pop-up

This security code is also found in the pop-up where staff send the email request to the customer.

## 2. Staff clicks Customer Documents Menu | Application (no signature)

This opens the *Program Application & Signature* pop-up outlined in step 3 below.

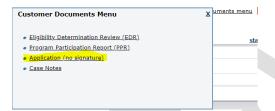

### 3. Program Application & Signature pop-up

Staff make a choice to PRINT a paper version of the program application to acquire hard copy signature or SEND an email to the customer for electronic signature.

**NOTE:** This sample shows additional red messaging/instruction where the applicant is under 18 and requires parent/guardian signature. Where a customer is under 18, the system will ONLY collect the parent/guardian signature.

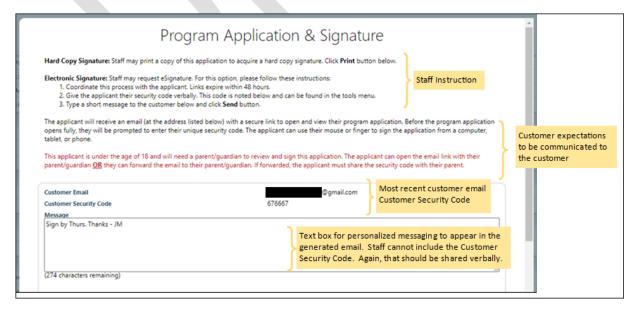

#### 4. Customer receives an email

Customer needs to click the link. It expires after 48 hours. **Note:** For customers under the age of 18 it is recommended that they open this email with their parent/guardian present as the ONLY signature allowed is the parent/guardian. If the customer chooses to forward the email to their parent/guardian that person will need the security code to open the link.

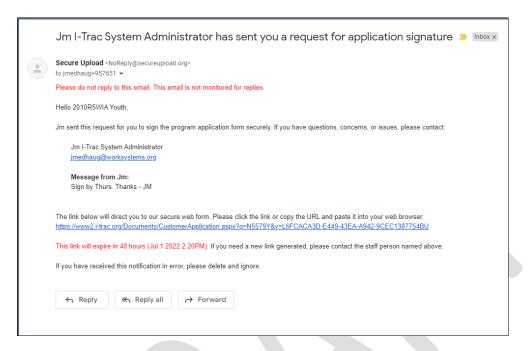

### 5. Customer submits their security code

The customer enters their security code that staff provided verbally. **NOTE:** This works the same if email forwarded to another email address first as it may be with customers that are underage.

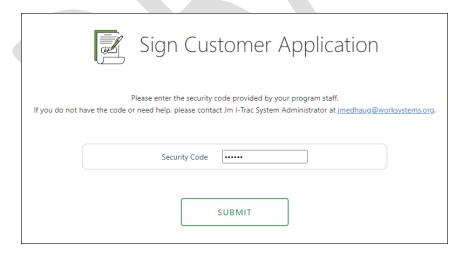

## 6. Customer review and esign

The full program application is visible for review. The customer scrolls to the bottom to view the signature statement

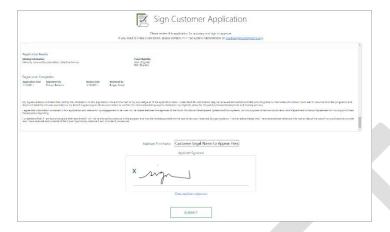

**NOTE:** If under 18, a warning appears that parent/guardian signature is required.

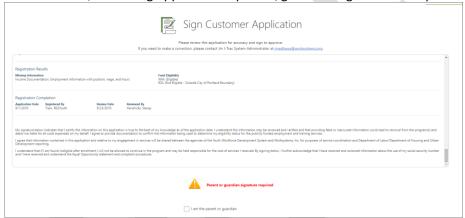

When the parent/guardian is with the customer or if the email was forwarded to the parent/guardian, they can check the box to confirm, then they can type their name and sign:

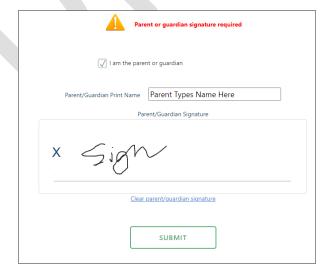

#### 7. Confirmation

After the application is submitted, the applicant will receive a confirmation message.

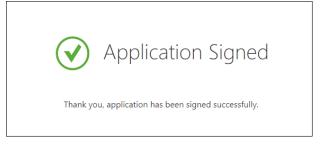

#### 8. An automated email to staff

The system will automatically generate and send an email to the staff person that confirms the signature complete

- 9. The electronically signed program application can be opened/printed from two locations in I-Trac.
  - a. Customer Documents Menu | Application (eSigned Program Application)
  - b. Customer Documentation Tab

The document is automatically reviewed and attached to the enrollment.

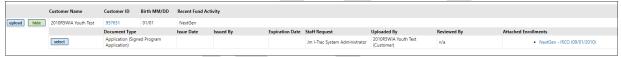

### 10. Registration Data Updates After Application is eSigned

Worksystems staff may make changes to registration data after registration is complete. Any changes made should be noted in the *Registration Notes* with an explanation and date of the change. This will help monitors understand why a signed application may look different than the data in I-Trac that was reported.

Where the application is electronically signed and it absolutely must be deleted, only an I-Trac Administrator can do this. Worksystems staff must make that request to <a href="mailto:support@i-trac.org">support@i-trac.org</a>.

#### **Assessments Tab**

 Educational Functioning Level (EFL) Assessment Control: Not currently used in the DWG Careers fund.

#### 2. Measurable Skills Gain Control:

Each type of *Measurable Skills Gain* is entered in this control. See the *DWG Careers Regional Program Standards* for guidance. At the top of the control, you can see what Program Year (PY) a participant is falling into the Denominator and Numerator of this measure. Choose the *Type* of gain achieved. A Secondary Education or Training/Post-Secondary record must be entered on the *Services Tab* to populate the *Related Training/Education Service* field. Choose *the Related Training/Education Service* associated with the gain. *Documentation* type depends on the type of gain you are entering. Choose the documentation type in the file that supports the gain.

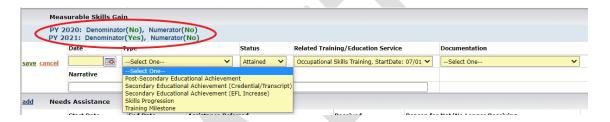

### 3. WIOA Partner Program Enrollment Control:

DOL requires the reporting of participants that are co-enrolled in another WIOA partner program. It you confirm through an email or other means with any of the partners listed here click the *Status* as Yes. *Staff Attestation* means that you have confirmed with the other program that the participant is co-enrolled. Document in the Notes section how you confirmed co-enrollment.

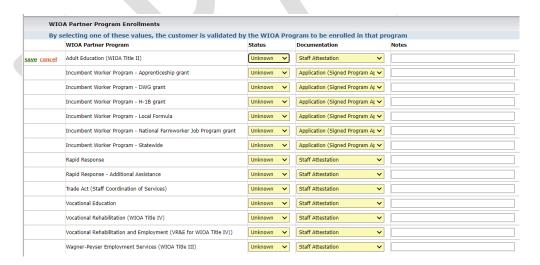

#### **Goals Tab**

This tab is not currently utilized in the DWG Careers program.

#### **Services Tab**

#### Services Control:

The following services in the below drop down are entered in this control. See the *DWG Careers Regional Program Standards* for definitions. All services must have a Start and End Date on the same date. Services in this control are not to be left open.

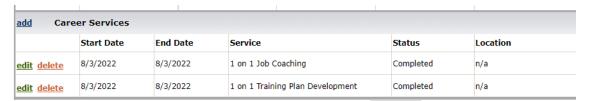

#### Training, Post-Secondary Education & Employment Skills Control:

The following services in the below drop down are entered in this control. See the *DWG Careers Regional Program Standards* for definitions. All service types except *Pre-Apprenticeship* and *Workforce Prep* place a participant in the denominator of the *Measurable Skills Gain* and *Credential* performance. Must enter a *Start Date* and *Target End Date*.

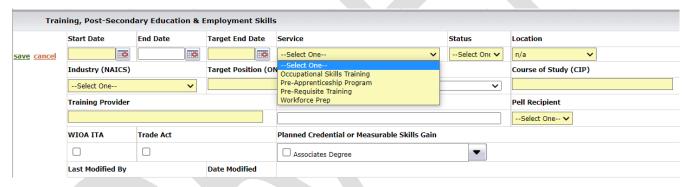

Update the *Status* field as the participant's engagement in the service ends or changes. A status of *Cancelled* removes the participant from the *Measurable Skills Gain* and *Credential* performance.

#### Work Based Training Control:

The following services in the below drop down are entered in this control. See the *DWG Careers Regional Program Standards* for definitions.

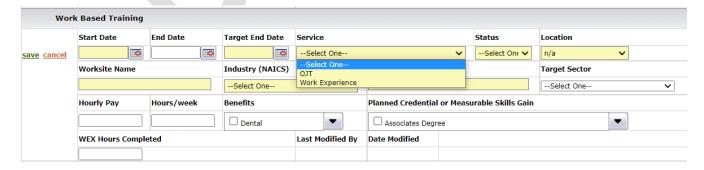

## **Disability Services Tab**

Do not complete this Tab Worksystems is working on guidance for data entry here

Must be completed if a customer reports they are a person with a disability. If the customer chooses not to disclose the type of disability you can't continue to ask about the specifics of the disability, but you do have to document on this Tab what disability services they may be receiving. Data entry on this Tab is about what services the customer may be receiving related to their disability so coordination of services can occur. This Tab is completed at Registration or completed or updated while the customer is engaged in DWG Career services as they report they have engaged in disability services.

If this control on the Registration Tab is documented as this status, then this Tab must be completed.

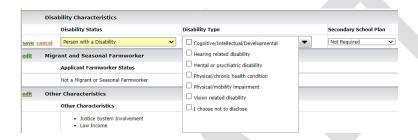

1. *Individual with a Disability- Programs*- Document the disability programs the participant is co-enrolled in. Date= Date of Registration or Date during participation in DWG Careers services that they were co-enrolled.

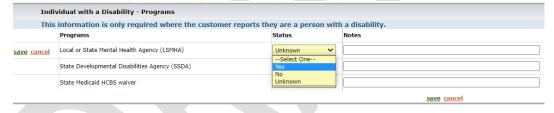

- Local or State Mental Health Agency- If a customer is receiving MH services from a State or County designated provider
- State Developmental Disabilities Agency- If a customer is receiving disability services from a State designated provider
- State Medicaid HCBS Waiver- If a customer is receiving long-term care services in their home or community, rather than in an institutional setting
- 2. Individual with a Disability-Financial Capability Services

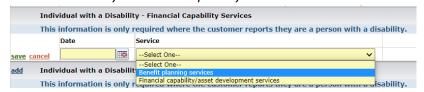

3. *Individual with a Disability-Customized Employment Services*- These services are most likely provided by Vocational Rehabilitation providers.

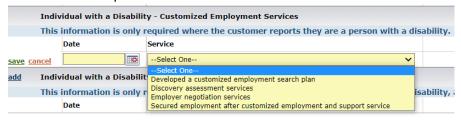

4. *Individual with a Disability- Work Setting-* These services are most likely provided by Vocational Rehabilitation providers.

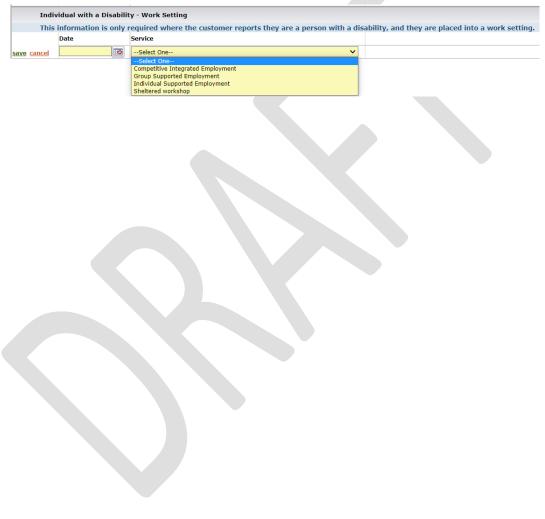

## **Payments Tab**

All payments made with funds in the DWG Careers contracts are tracked on the *Payments Tab*. Do not enter payments provided by other funding sources into the DWG Careers record. Must complete all fields in yellow. A Prosperity Planner Budget is required prior to any payment to a participant.

## 1. Payments Plan Control:

Not a required control can be used for case management purposes

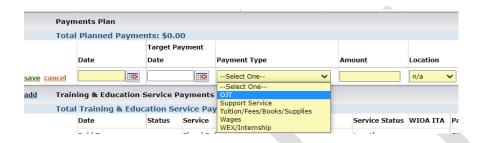

## 2. Training & Education Service Payments:

If tuition for a Training is paid with DWG Careers funds, the payment is entered in this control. For the *Service* type to be entered a Training service must be entered on the *Services Tab*.

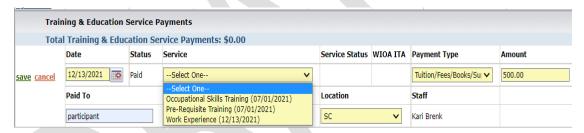

## 3. Support Service Payments:

See the DWG Careers Regional Program Standards for definitions.

### **Outcomes Tab**

The following performance measures are tracked and reported on in the *Outcomes Tab*. Refer to the *DWG Careers Regional Program Standards* for performance definitions.

| Performance Measure             |                                 |
|---------------------------------|---------------------------------|
| Employment Rate (Q2 after exit) | Employment Rate (Q4 after exit) |
| Credential Attainment Rate      | Measurable Skills Gain Rate     |
| Median Earnings (Q2 after exit) |                                 |

### 1. Program Status Control:

The following program statuses are entered as appropriate.

- Exit Deceased; Health/Medical Reasons; Institutionalized; Reserve Forces Called to Active Duty. These
   Global Exclusions Exit types remove participants from the Denominator of all performance. Refer to the
   DWG Careers Regional Program Standards for definitions and required documentation. A Worksystems staff
   must enter these for providers. The Exit type of Retirement does not remove participants from the
   Denominator of all performance.
- Auto Exit: Will auto populate if a record goes more than 90 days without a service entered.

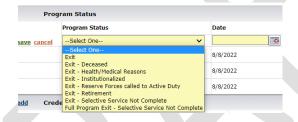

#### 2. Credential Control:

When a participant obtains a Credential enter the data in this control. Refer to the *DWG Careers Regional Program Standards* for definitions. If a participant earns credentials such as First Aid/CPR; OSHA 10/30; Forklift; Flagger; Pre-Apprenticeship BOLI choose Non-DOL approved Credential type. This Credential type will not place a participant in the Numerator for the Credential performance measure.

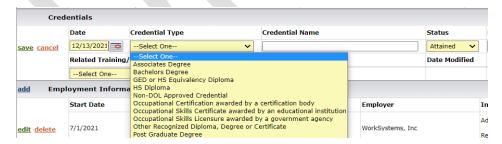

A copy of the Credential earned is placed in the participant's file. Choose the documentation type that matches the documentation in the participant's file.

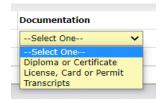

## 3. Employment Information Control:

Military, Registered Apprenticeship and Unsubsidized Employment is entered in this control. It is a 2-step process to enter employment information.

- 1. Enter the Start Date; Employment Type; Employer and Industry and click save.
- 2. Then choose the add button of the record to enter the Position; Hourly Pay; Hours worked per week and Benefits. As a participant receives pay raises, increased hours or starts to receive benefits a new add record is added to the employment record.

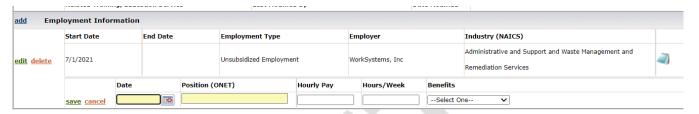

### 4. Employment Confirmation Control:

For an Employment record to count in performance an *Employment Confirmation* must be entered. UI wage records will auto populate. Manual entry of employment confirmations can only be done if documentation has been obtained for performance.

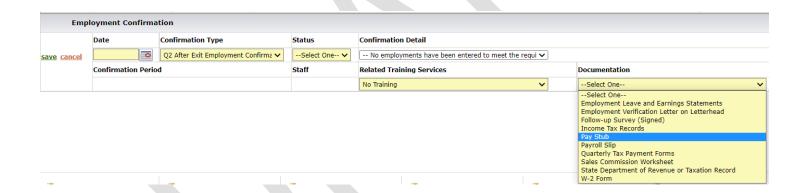

## **Prosperity Budget Tab**

A Properity Planner Budget is required prior to issuing any support service payments to a participant with the exception of *Identification Documentation* required for enrollment and *Bus Tickets*. To complete the budget in I-Trac click on the add button.

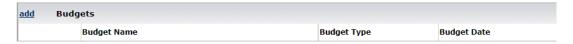

This will open up a link to complete the budget with the participant directly in the I-Trac record.

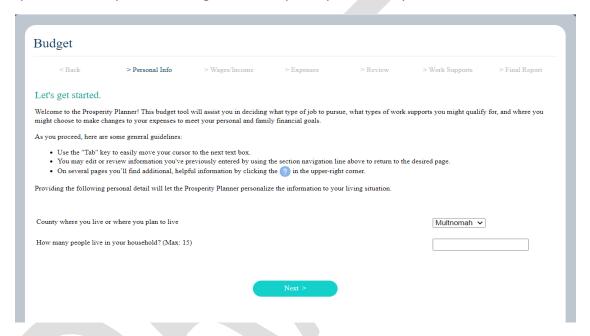

A participant can also complete this budget on their own by logging into their My WorkSource and clicking the link to the *Prosperity Planner*.

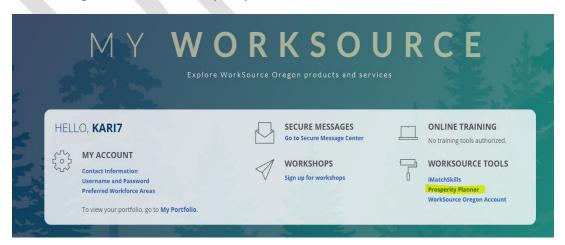

# **Case Notes Tab**

Narrative case notes are not a service but may be completed in I-Trac to document additional detail around participation activities; successes and challenges; skill gains; credentials; or employment outcomes. Narrative case notes entered should not repeat information already entered in the I-Trac system, but expand upon, provide context to or augment service or employment data.

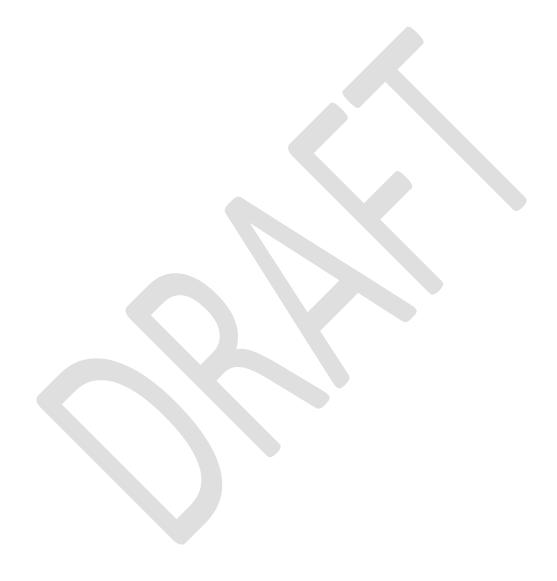